# *12-24 Gbyte 4 mm DDS-3 Tape Drive Installation and User's Guide*

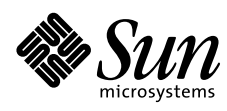

THE NETWORK IS THE COMPUTER"

**Sun Microsystems Computer Company**

2550 Garcia Avenue Mountain View, CA 94043 USA 415 960-1300 fax 415 969-9131 A Sun Microsystems, Inc. Business

Part No.: 802-7791-11 Revision A, April 1997 Copyright 1997 Sun Microsystems, Inc. 2550 Garcia Avenue, Mountain View, California 94043-1100 U.S.A.

All rights reserved. This product or document is protected by copyright and distributed under licenses restricting its use, copying, distribution, and decompilation. No part of this product or document may be reproduced in any form by any means without prior written authorization of Sun and its licensors, if any.

Portions of this product may be derived from the UNIX<sup>®</sup> system and from the Berkeley 4.3 BSD system, licensed from the University of California. UNIX is a registered trademark in the United States and in other countries and is exclusively licensed by X/Open Company Ltd. Third-party software, including font technology in this product, is protected by copyright and licensed from Sun's suppliers.

RESTRICTED RIGHTS LEGEND: Use, duplication, or disclosure by the government is subject to restrictions as set forth in subparagraph (c)(1)(ii) of the Rights in Technical Data and Computer Software clause at DFARS 252.227-7013 and FAR 52.227-19.

Sun, Sun Microsystems, the Sun logo, SunDocs, SunExpress, SunOS, and Solaris are trademarks or registered trademarks of Sun Microsystems, Inc. in the United States and in other countries. All SPARC trademarks are used under license and are trademarks or registered trademarks of SPARC International, Inc. in the United States and in other countries. Products bearing SPARC trademarks are based upon an architecture developed by Sun Microsystems, Inc.

The OPEN LOOK® and Sun™ Graphical User Interfaces were developed by Sun Microsystems, Inc. for its users and licensees. Sun acknowledges the pioneering efforts of Xerox Corporation in researching and developing the concept of visual or graphical user interfaces for the computer industry. Sun holds a nonexclusive license from Xerox to the Xerox Graphical User Interface, which license also covers Sun's licensees who implement OPEN LOOK GUIs and otherwise comply with Sun's written license agreements.

X Window System is a trademark of X Consortium, Inc.

THIS PUBLICATION IS PROVIDED "AS IS" WITHOUT WARRANTY OF ANY KIND, EITHER EXPRESS OR IMPLIED, INCLUDING, BUT NOT LIMITED TO, THE IMPLIED WARRANTIES OF MERCHANTABILITY, FITNESS FOR A PARTICULAR PURPOSE, OR NON-INFRINGEMENT.

Copyright 1997 Sun Microsystems, Inc., 2550 Garcia Avenue, Mountain View, Californie 94043-1100 U.S.A.

Tous droits réservés. Ce produit ou document est protégé par un copyright et distribué avec des licences qui en restreignent l'utilisation, la copie et la décompilation. Aucune partie de ce produit ou de sa documentation associée ne peut être reproduite sous aucune forme, par quelque moyen que ce soit, sans l'autorisation préalable et écrite de Sun et de ses bailleurs de licence, s'il y en a.

Des parties de ce produit pourront être derivées du système UNIX® et du système Berkeley 4.3 BSD licencié par l'Université de Californie. UNIX est une marque enregistrée aux Etats-Unis et dans d'autres pays, et licenciée exclusivement par X/Open Company Ltd. Le logiciel détenu par des tiers, et qui comprend la technologie relative aux polices de caractères, est protégé par un copyright et licencié par des fournisseurs de Sun.

Sun, Sun Microsystems, le logo Sun, SunDocs, SunExpress, SunOS, et Solaris sont des marques déposées ou enregistrées de Sun Microsystems, Inc. aux Etats-Unis et dans d'autres pays. Toutes les marques SPARC, utilisées sous licence, sont des marques déposées ou enregistrées de SPARC International, Inc. aux Etats-Unis et dans d'autres pays. Les produits portant les marques SPARC sont basés sur une architecture développée par Sun Microsystems, Inc.

Les utilisateurs d'interfaces graphiques OPEN LOOK® et Sun™ ont été développés de Sun Microsystems, Inc. pour ses utilisateurs et licenciés. Sun reconnaît les efforts de pionniers de Xerox Corporation pour la recherche et le développement du concept des interfaces d'utilisation visuelle ou graphique pour l'industrie de l'informatique. Sun détient une licence non exclusive de Xerox sur l'interface d'utilisation graphique, cette licence couvrant aussi les licenciés de Sun qui mettent en place les utilisateurs d'interfaces graphiques OPEN LOOK et qui en outre se conforment aux licences écrites de Sun.

Le système X Window est un produit du X Consortium, Inc.

CETTE PUBLICATION EST FOURNIE "EN L'ETAT" SANS GARANTIE D'AUCUNE SORTE, NI EXPRESSE NI IMPLICITE, Y COMPRIS, ET SANS QUE CETTE LISTE NE SOIT LIMITATIVE, DES GARANTIES CONCERNANT LA VALEUR MARCHANDE, L'APTITUDE DES PRODUITS A REPONDRE A UNE UTILISATION PARTICULIERE OU LE FAIT QU'ILS NE SOIENT PAS CONTREFAISANTS DE PRODUITS DE TIERS.

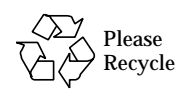

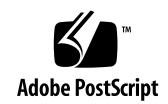

The 12-24 Gbyte 4mm DDS-3 tape drive (Figure 1) is equipped with a singleended narrow SCSI-2 (small computer system interface) controller and 2 Mbyte data buffer. The tape drive has a data transfer rate of 1 Mbyte per second before the additional enhancement of data compression, and 2 Mybtes per second with compression.

This SCSI device is in compliance with ANSI/ECMA DDS, DDS-DC and DDS-3 storage device format standards.

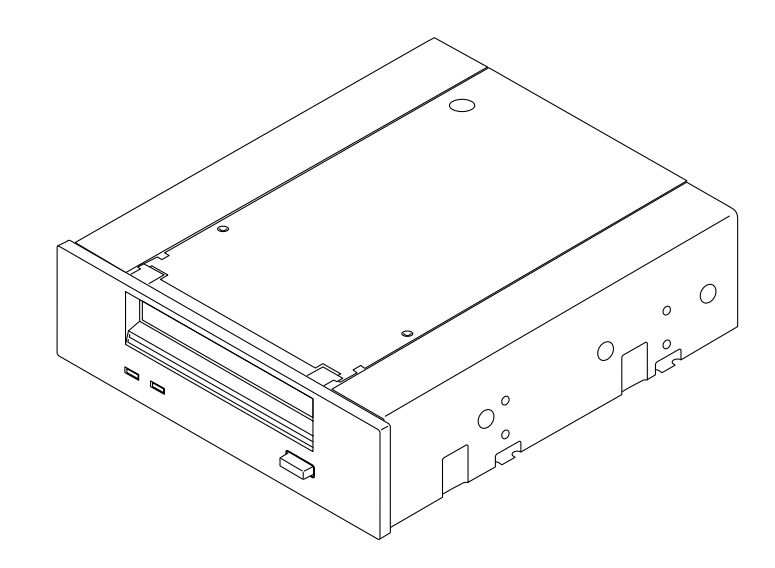

*Figure 1* 12-24 Gbyte 4mm DDS-3 Tape Drive

## *Physical Characteristics*

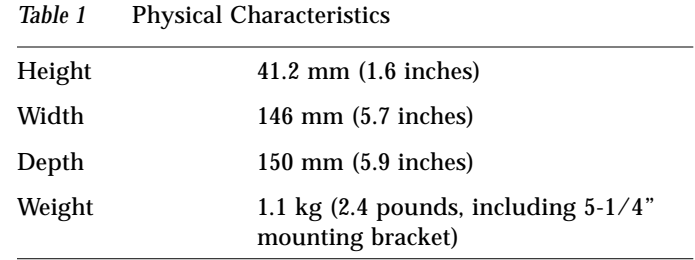

## *Data Transfer Rates*

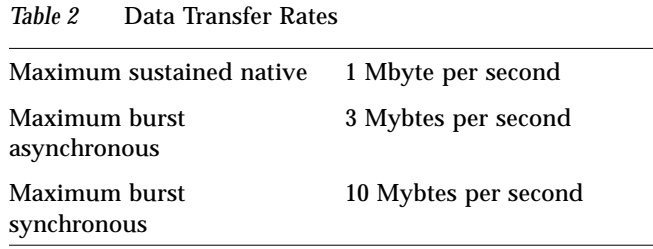

## *Power Requirements*

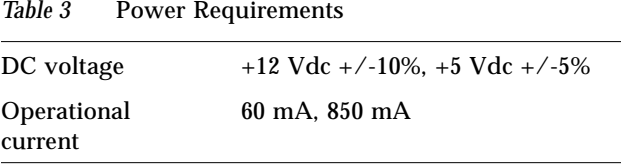

**Note –** On powering up, both supplies should come up within one second of each other. On powering down, the 12V supply should stay within a +/- 10% limit until the 5V supply drops below 4.5V.

## *Panel Descriptions*

This section contains descriptions of the front and back panels of the DDS-3 tape drive.

### *Front Panel Controls and Indicators*

The tape drive has an activity light and an attention light on the front panel. (Figure 2).

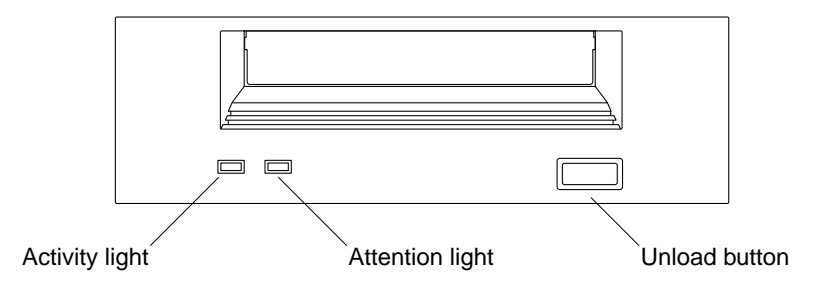

*Figure 2* Front Panel Controls and Indicators

#### *Activity Light*

- **•** *Flashes green* to show activity (loading, unloading, reading, and writing)
- **•** Is a *steady green* when a cartridge is loaded and the tape drive is ready to begin operations

#### *Attention Light*

- **•** *Flashes amber* to indicate that a cartridge is near the end of its life or that the heads need cleaning (see ["Media Caution Signal" on page 6\)](#page-5-0)
- **•** Is a *steady amber* when there is a hard fault

Refer to Figure 3 for more detail.

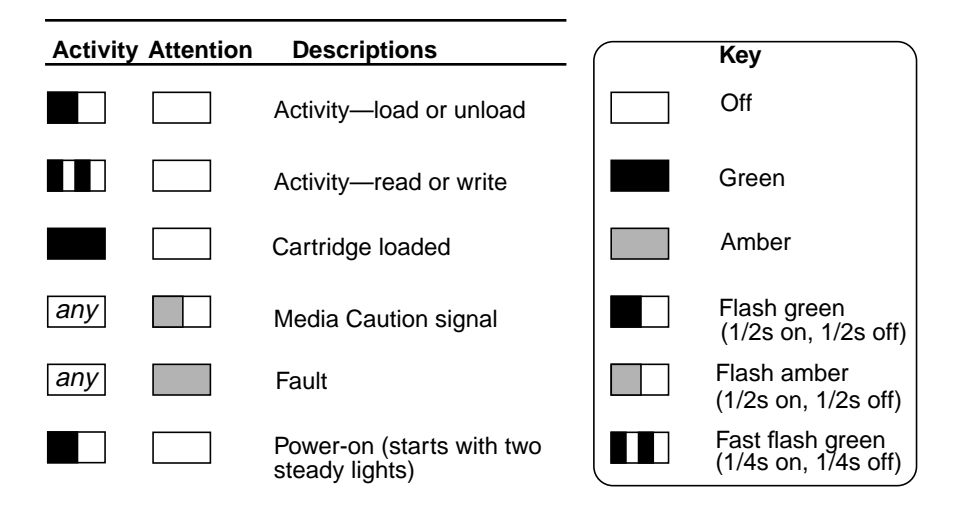

*Figure 3* Descriptions of Light Patterns

## <span id="page-5-0"></span>*Media Caution Signal*

The 12-24 Gbyte 4mm DDS-3 tape drive monitors the number of correctable errors that occur during reading and writing. If the number of errors becomes excessive, the tape may be nearing the end of its useful life, or the tape heads may need cleaning.

- **•** If the Media Caution signal appears (flashing amber), clean the tape drive as described in ["Cleaning the Tape Drive" on page 16](#page-15-0).
- **•** If the signal still displays after cleaning the heads, repeat the operation with a different tape. If this clears the signal, the first tape is nearing the end of its life. Copy the data onto a new tape and discard the old one.

The Media Caution signal is cleared when a new tape is loaded or when the drive is power-cycled.

### *Back Panel Connections*

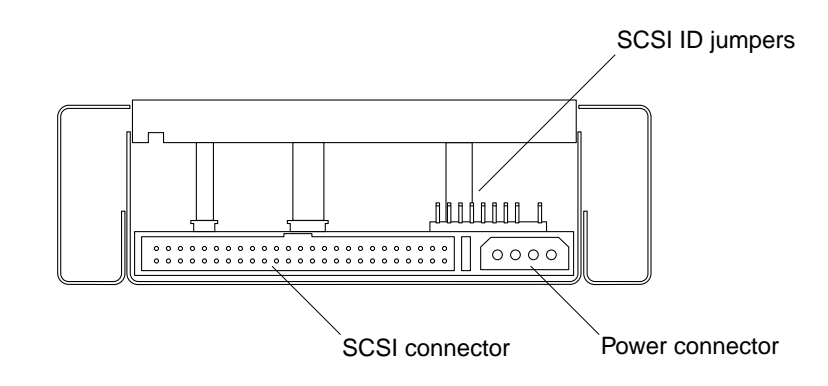

*Figure 4* Rear View of 12-24 Gbyte 4mm DDS-3 Tape Drive

### *Installing the Tape Drive*

Installing the tape drive involves the following steps:

- **•** Determining an available SCSI ID within your system
- **•** Setting the SCSI ID jumpers on the tape drive
- **•** Installing the tape drive into your system or enclosure
- **•** Configuring the tape drive for operation with your system

The following section describes how to identify and set the SCSI ID. Refer to your enclosure or system documentation for instructions on how to install a tape drive.

After installing your tape drive, refer to ["Software Commands" on page 9](#page-8-0) for information about modifying the system files and configuring your system.

### *Setting the SCSI ID Jumpers*

Refer to the *Solaris Handbook for SMCC Peripherals* that corresponds to the vesion of your operating system to determine available SCSI target IDs. If you do not have a handbook and would like to order one, see ["Ordering Sun](#page-18-0) [Documents" on page 19.](#page-18-0)

#### *For Enclosures With Target ID Selector Switches*

To set the SCSI ID for the 12-24 Gbyte tape drive:

**1. Connect the SCSI ID cable from the target ID switch on the interior back panel of the enclosure to the ID cable on the tape drive (Figure 5).**

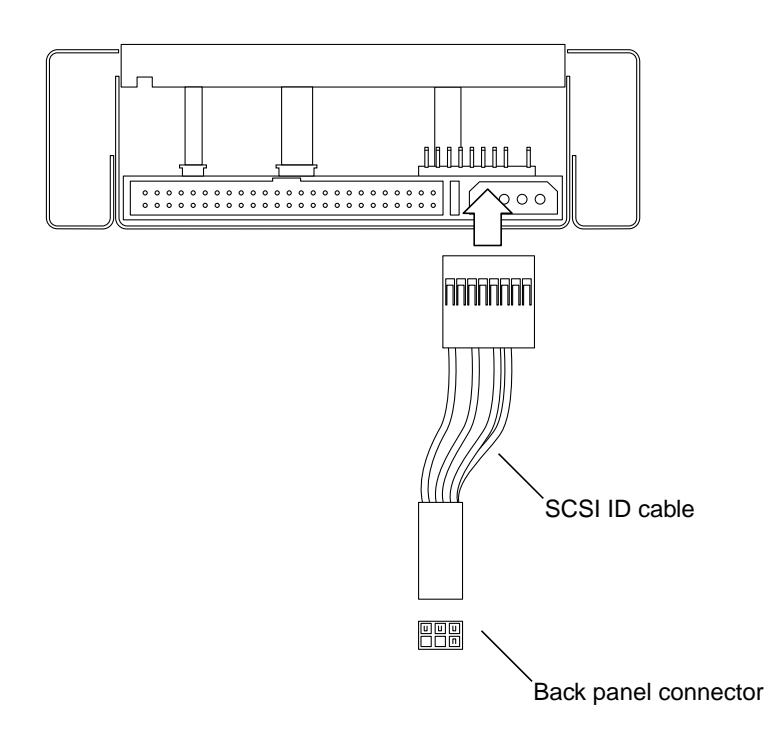

*Figure 5* Location of SCSI Address Jumpers

**2. Set the target ID selector switch on the enclosure to an available SCSI ID address (tape drives are normally 4 or 5).**

*For Enclosures Without Target ID Selector Switches*

♦ **Identify an available SCSI ID (tape drives are normally 4 or 5), and then configure the jumpers on the rear of the drive according to Figure 6.**

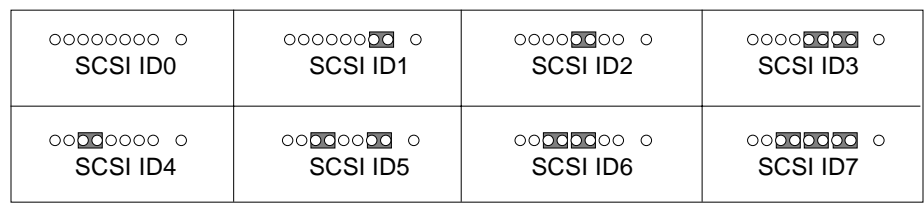

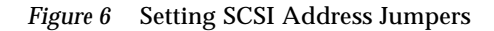

### <span id="page-8-0"></span>*Software Commands*

For information about software commands, refer to the *Solaris Handbook for SMCC Peripherals* or the *AnswerBook* documentation for your operating system. The *Solaris Handbook for SMCC Peripherals* also describes how to determine which SCSI target IDs are available and how to configure your system after installation. If you do not have a handbook and would like to order one, see ["Ordering Sun Documents" on page 19](#page-18-0).

## *Modifying Configuration Files*

Depending upon the operating system you have, follow the appropriate procedures.

#### *SunOS 5.x Operating Environments*

For optimum performance on systems running SunOS releases 5.4, 5.5 and 5.5.1, you must modify the st.conf file.

Read this entire procedure before editing the st.conf file.

**Note –** The syntax is critical. Verify the placement of commas, semicolons, and beginning and ending quotation marks. Some numerical fields are preceded by 0x.

**1. Become superuser and make a copy of the original** st.conf **file**/kernel/drv/st.conf **as a backup (**st.conf.old**).**

%**su** Password:

#**cp /kernel/drv/st.conf st.conf.old**

**2. Edit the** st.conf **file.**

Using an editor, scroll through the st.conf file to the following line:

# tape-config-list=

- **a. Delete the # character that begins the line, if it hasn't already been removed. (# = comment line).**
- **b. Using the editor, continue to scroll until you come to the following line entry:**

# "HP C1539A", "HP DDS-2 4mm DAT", "HP\_DAT",

- **c. On the next lines, add the following entry exactly as shown** (Note there are *six spaces* between "HP" and "C1537A.")
- "HP C1537A", "HP DDS3 4mm DAT", "HP\_DAT";

**Note –** Do not use a # character at the beginning of the line just added. The # character is used to comment-out a specific line entry.

**Note –** If multiple devices are enabled (lines uncommented), only the *last* uncommented line with this format needs to end with a semicolon. All previous lines with this format *must* end with a comma.

**d. Using the editor, continue to scroll until you come to the following line entry:**

#HP\_DAT = 1,0x34,0,0x19679,1,0x0,0;

**e. On the next line, add the following entry exactly as shown:**

HP\_DAT = 1,0x34,0,0x9639,4,0x00,0x8c,0x8c,0x8c,1;

**Note –** Do not begin this line with a # character.

**Note –** This should be the last line entry and *must* end with a semi-colon.

- **f. Save the file as** st.conf**.**
- **3. Halt the system following the normal procedure.**
- **4. Reboot the system with the -r option to recognize the drive:**

ok **boot -r**

Watch the boot messages for any indications of problems with the st.conf entry.

Note any indicated line numbers. If any error messages occur, edit the st.conf file again and then reboot.

- **5. Install a tape cartridge in the tape drive and allow the drive to fully load the cartridge.**
- **6. Verify that the** st.conf **entry is correct.**

%**mt -f /dev/rmt/0 status**

You may need to replace the 0 with 1, 2, and so on, until you find the number that the system has identified for this drive.

- DAT tape drive indicates a 12-24 Gbyte tape drive that is correctly recognized. The specific Sense Key returned is usually not an issue.
- **•** No Additional Sense indicates that there are no error conditions.
- **•** Unit Attention indicates that the drive has just been powered on or that a tape has just been inserted.

#### *Undesired Responses from the Drive*

- SCSI tape drive indicates the st.conf entry is incorrect. You must edit the st.conf file and reboot until you no longer see SCSI Tape Drive.
- **•** No tape loaded or drive offline indicates there is no cartridge in the drive or that the cartridge is not yet loaded. Install a cartridge or wait for the cartridge load to complete and retry the mt status command.
- **•** No such file or directory indicates there is no tape drive attached to that rmt (remote) number. Try another rmt number.

#### *Other Sources of Information*

**•** Check the man pages for additional information on software commands.

The man page for the mt command lists numerous helpful commands. This is accessed by typing man mt.

## *SunOS 4.1.4 Operating Environment*

In order to correctly use the DDS-3 tape drive with the SunOS 4.1.4 operating environment, you must perform the following procedures to edit the st conf.c and stdef.h files and make a new kernel.

**Note –** The only SunOS 1.x operating environment supported by this tape drive is SunOS 4.1.4 (Solaris 1.1.2).

#### **1. Become superuser by typing** su **and pressing Return.**

The system responds with a request for your superuser password.

#### **2. Type your superuser password and press Return.**

The root prompt (#) is displayed.

Isis% **su** Password: *Type the superuser password* #

**3. Change directories to the device configuration directory.**

# cd /usr/kvm/sys/scsi/targets

**4. Change the permissions to allow editing of the** st\_conf.c **file.**

# chmod +w st\_conf.c

**5. Edit the** st\_conf.c **file in the following manner.** Use vi or any other text editor to edit the file.:

```
/* HP 4mm Helical Scan */
{
"HP DDS3 4mm DAT", 2, "HP", ST_TYPE_HPDAT, 1024,
(ST_VARIABLE | ST_BSF | ST_BSR | ST_LONG_ERASE),
6000, 6000,
{ 0x00, 0x8C, 0x8C, 0x8C },
\{ 0, 0, 0, 0 \}},
```
*Modifying the* stdef.h *File*

**1. Become superuser by typing** su **and pressing Return.** The system responds with a request for your superuser password.

#### **2. Type your superuser password and press Return.**

The root prompt (#) is displayed.

Isis% **su** Password: *Type the superuser password* #

#### **3. Change directories to the device configuration directory.**

# cd /usr/kvm/sys/scsi/targets

**4. Change the permissions to allow editing of the** stdef.h **file.**

# chmod +w stdef.h

- **5. Edit the** stdef.h **file in the following manner.** Use vi or any other text editor to edit the file
	- **a. Scroll down to the following line:**

# define ST\_TYPE\_HP Ox23

**On the next line, add the following entry:**

# define ST\_TYPE\_HPDAT Ox34 /\* HP DDS-3 DAT \*/

- **6. Save your changes and exit the editor.**
- **7. Rebuild the kernel according to the instructions in the** /usr/kvm/sys/'/usr/bin/arch -k'/conf/README **file.**
- **8. Reboot your system in order to use the new kernel.**
	- **a. Type** sync**.**
	- **b. Type** sync**.**
	- **c. Type** reboot**.**

## *Upgrading Firmware From Tape*

You can upgrade firmware by inserting a firmware upgrade cartridge.

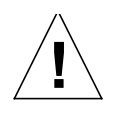

**Caution –** Do not disconnect the power at any time during a firmware upgrade, particularly when the front panel lights are flashing. This may result in the drive having corrupt firmware or no firmware at all.

To upgrade firmware:

- **1. Ensure that the drive is not engaged in any SCSI activity (the Activity light is off and the host is not going to be accessing the drive).**
- **2. Insert the firmware upgrade cartridge into the drive.**
- **3. Wait while the upgrade process takes place.** During the actual erasure and reprogramming of the firmware, it is critically important that you do not power down the drive. The front panel lights flash rapidly during this critical time.
- **4. When the upgrade is complete (after about two minutes), the drive ejects the cartridge. Remove the cartridge and replace it in its box.**

Note the following:

- **•** If the firmware upgrade is incompatible with your hardware, no upgrade will take place. The drive will eject the cartridge after about 30 seconds instead of the usual two minutes.
- **•** The firmware upgrade cartridge must not be write-protected.
- **•** The firmware upgrade cartridge can only be used a certain number of times. After that, the drive will reformat it for normal data use, although it is not advisable to use it for data.
- **•** You cannot convert a firmware upgrade tape for normal data use.

## <span id="page-15-0"></span>*Cleaning the Tape Drive*

Do not use any method other than a DDS-approved cleaning tape cartridge to clean your tape drive. Clean the heads as follows:

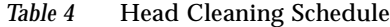

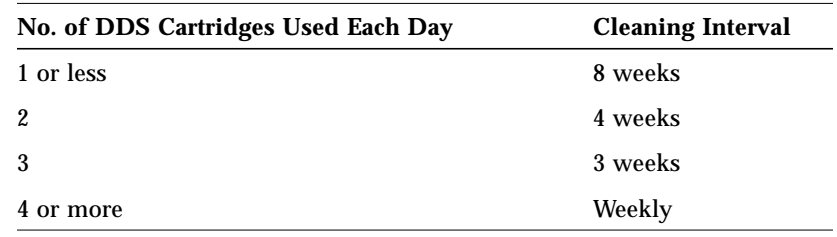

### *Tape Cartridge Information*

This tape drive uses 4mm 60, 90, 120m or 125m cartridges, which have a typical storage capacity of 1.3 – 24.0 Gbytes. The cartridges do not require preformatting.

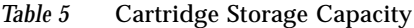

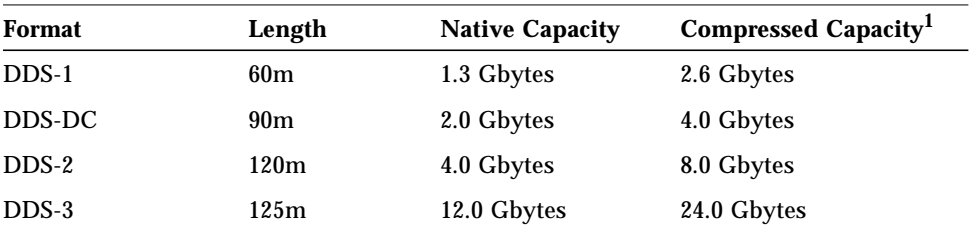

1. Assumes a typical compression ratio of 2:1. Compression will vary depending upon the type of data being compressed.

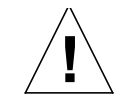

**Caution –** Never use DAT audio media. Always use computer grade media with a DDS/DDS-1, DDS-2, or DDS-3 logo.

## *Thermal Conditioning*

To assure proper thermal conditioning, keep the cartridge at the same temperature as the drive for 24 hours before using.

### *Handling and Storage*

- **•** Keep cartridges away from anything magnetic.
- **•** Store cartridges in a dust-free environment.
- **•** Keep cartridges away from direct sunlight and sources of heat, cold, or humidity. Constant room temperature and 50% humidity is best.
- **•** Do not open the cartridge door and touch the surface of the tape.

### *Inserting a Tape Cartridge*

- **1. Make sure all tape drive Attention and Activity lights are off.**
- **2. Set the write-protect switch on the tape cartridge (Figure 7) for the desired operation. The switch is open for write-protected and closed for writeenabled.**
- **3. Insert the cartridge face up into the drive.**
- **4. Push gently on the tape until the unit pulls the cartridge into the drive.**

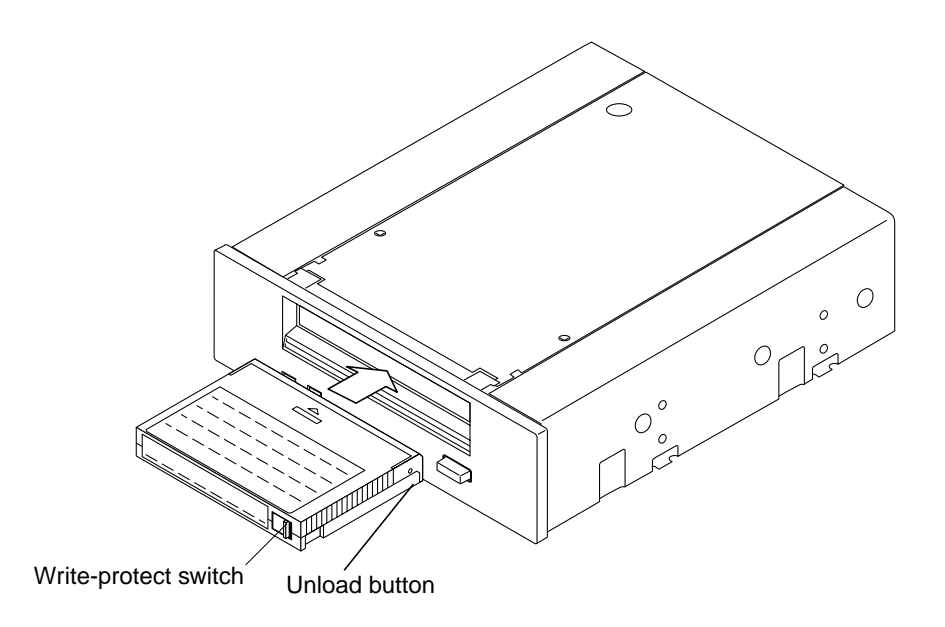

*Figure 7* Inserting a Tape Cartridge

## *Removing a Tape Cartridge*

♦ **To remove a cartridge, press the unload button or issue a SCSI "unload" command.**

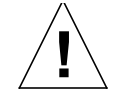

**Caution –** Check the activity light to ensure there is no drive activity before ejecting the tape cartridge.

If the tape drive is free of errors, it performs the following actions in about one minute:

- **•** Completes any command in process
- **•** Writes any buffered information to tape
- **•** Rewinds the tape to the beginning
- **•** Unloads the tape and ejects the cartridge

**Note –** If an error occurs before or during the unload procedure, the tape drive suspends the unload sequence. To clear the error, press the eject button again. The tape drive reattempts the unload sequence, but does not write data in the buffer.

## <span id="page-18-0"></span>*Ordering Sun Documents*

SunDocs<sup>SM</sup> is a distribution program for Sun Microsystems technical documentation. Contact SunExpress for easy ordering and quick delivery. You can find a listing of available Sun documentation on the World Wide Web.

| Country              | <b>Telephone</b>                               | Fax                      |
|----------------------|------------------------------------------------|--------------------------|
| Belgium              | $02 - 720 - 09 - 09$                           | $02 - 725 - 88 - 50$     |
| Canada               | 1-800-873-7869                                 | 1-800-944-0661           |
| France               | 0800-90-61-57                                  | 0800-90-61-58            |
| Germany              | $01 - 30 - 81 - 61 - 91$                       | $01 - 30 - 81 - 61 - 92$ |
| Holland              | 06-022-34-45                                   | $06 - 022 - 34 - 46$     |
| Japan                | 0120-33-9096                                   | 0120-33-9097             |
| Luxembourg           | 32-2-720-09-09                                 | $32 - 2 - 725 - 88 - 50$ |
| Sweden               | 020-79-57-26                                   | 020-79-57-27             |
| Switzerland          | 0800-55-19-26                                  | 0800-55-19-27            |
| United Kingdom       | 0800-89-88-88                                  | 0800-89-88-87            |
| <b>United States</b> | 1-800-873-7869                                 | 1-800-944-0661           |
|                      | World Wide Web: http://www.sun.com/sunexpress/ |                          |

*Table 6* SunExpress Contact Information

## *Sun Welcomes Your Comments*

We are interested in improving our documentation and welcome your comments and suggestions. You can email or fax your comments to us. Please include the part number of your document in the subject line of your email or fax message.

- **•** Email: smcc-docs@sun.com
- **•** Fax: SMCC Document Feedback 1-415-786-6443